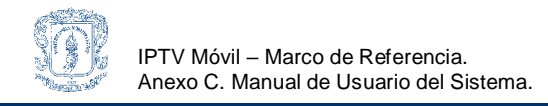

## **MARCO DE REFERENCIA PARA LA PROVISIÓN DEL SERVICIO DE IPTV MÓVIL EN COLOMBIA.**

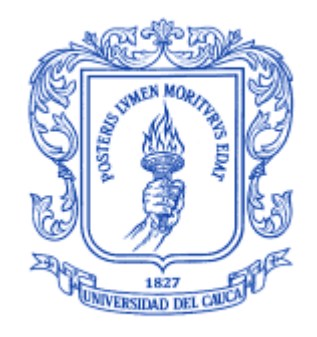

Anexo C MANUAL DE USUARIO DEL SISTEMA

## **Gabriel Elías Chanchi Golondrino Gustavo Adolfo Gallego Toledo**

**Director** Mag. Oscar Mauricio Caicedo Rendón

# Universidad del Cauca

### **Facultad de Ingeniería Electrónica y Telecomunicaciones Departamento de Telemática**

Línea de Investigación en Servicios Avanzados de Telecomunicaciones

Popayán, Octubre de 2008

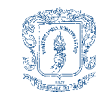

#### **TABLA DE CONTENIDO**

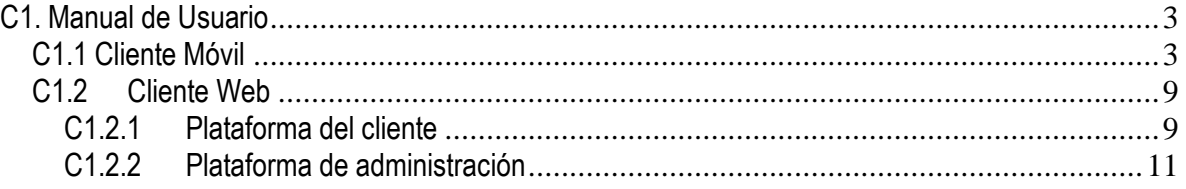

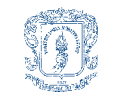

#### **LISTA DE FIGURAS**

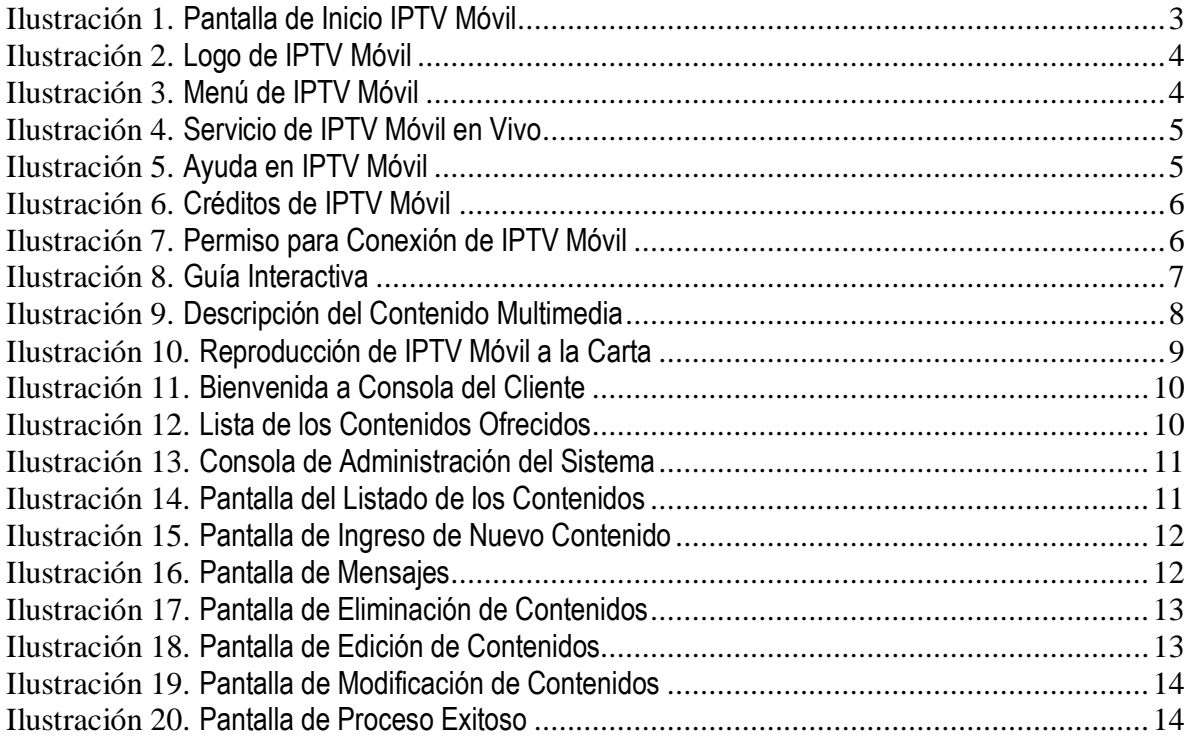

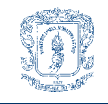

#### **ANEXO C MANUAL DE USUARIO DEL SISTEMA**

#### <span id="page-3-0"></span>**C1. Manual de Usuario**

#### <span id="page-3-1"></span>**C1.1 Cliente Móvil**

1. La pantalla de inicio del Cliente Móvil para el servicio de IPTV Móvil a la carta es la que se muestra a continuación.

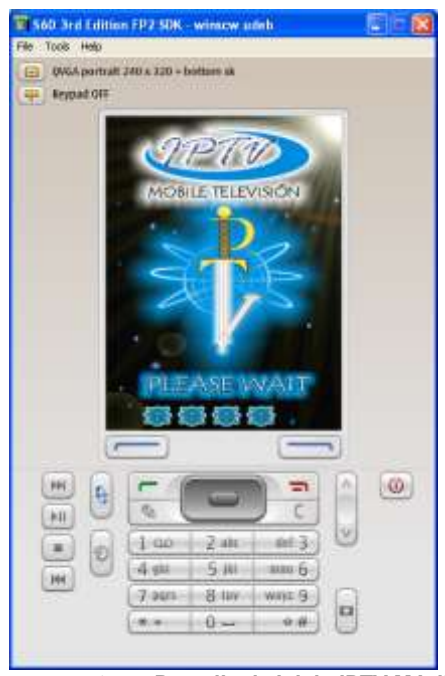

**Ilustración 1. Pantalla de Inicio IPTV Móvil**

<span id="page-3-2"></span>2. Después de la pantalla de inicio de la aplicación se muestra la pantalla con el logo del Servicio de IPTV Móvil.

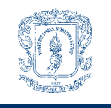

IPTV Móvil – Marco de Referencia. Anexo C. Manual de Usuario del Sistema.

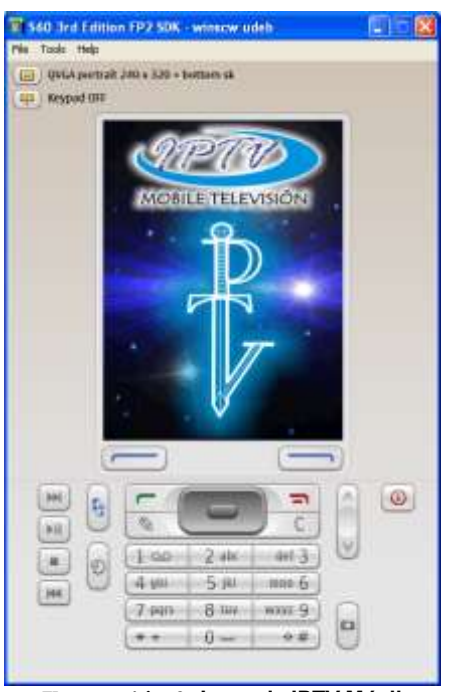

**Ilustración 2. Logo de IPTV Móvil**

<span id="page-4-0"></span>3. Seguidamente se muestra en la pantalla el menú del servicio, en el cual se presentan cuatro opciones: El servicio de IPTV Móvil a la carta (Pay Per View), El servicio de IPTV Móvil en vivo (Live TV), Ayuda (Help) y por último los créditos de la implementación (Credits).

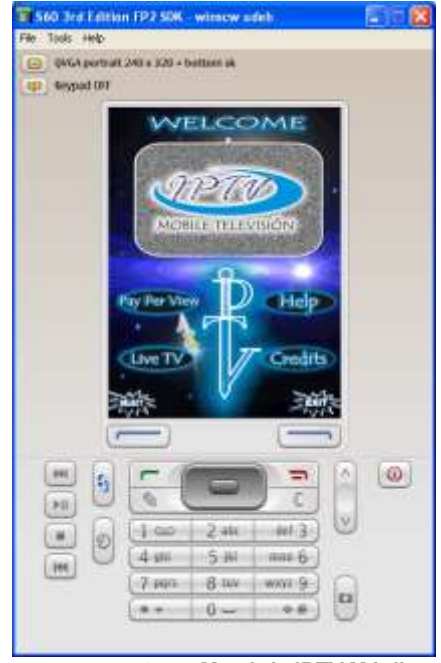

**Ilustración 3. Menú de IPTV Móvil**

<span id="page-4-1"></span>4. El servicio de televisión en vivo, representado por la opción Live TV es un servicio que no se ve a implementar por lo cual cuando se selecciona esta opción se despliega una ventana de error,

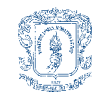

donde se especifica que el servicio se encuentra en construcción, por lo cual no es posible hacer uso de él.

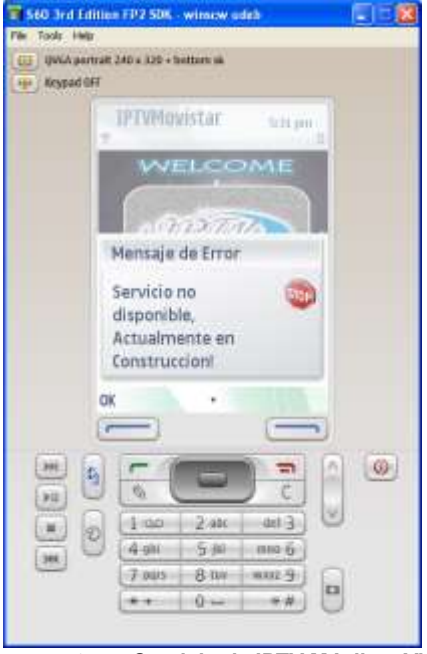

**Ilustración 4. Servicio de IPTV Móvil en Vivo**

<span id="page-5-1"></span><span id="page-5-0"></span>5. En la opción de ayuda se dan unas breves instrucciones al usuario para el uso de la aplicación.

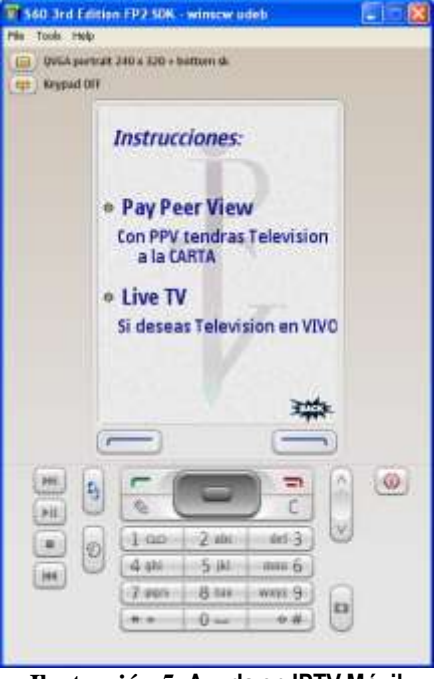

**Ilustración 5. Ayuda en IPTV Móvil**

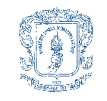

6. En la opción de Créditos del servicio, se muestra una imagen de las personas que hicieron posible la realizaron del servicio.

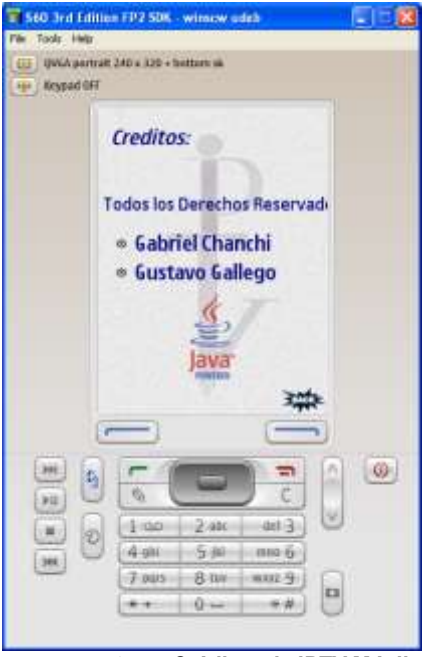

**Ilustración 6. Créditos de IPTV Móvil**

<span id="page-6-0"></span>7. En la opción de Televisión a la Carta (Pay Per View) que es el servicio implementado, se muestra una pantalla en la cual se pide permiso para que la aplicación pueda enviar y recibir datos por medio de la red de acceso. Clic en *Yes* para otorgar los permisos.

<span id="page-6-1"></span>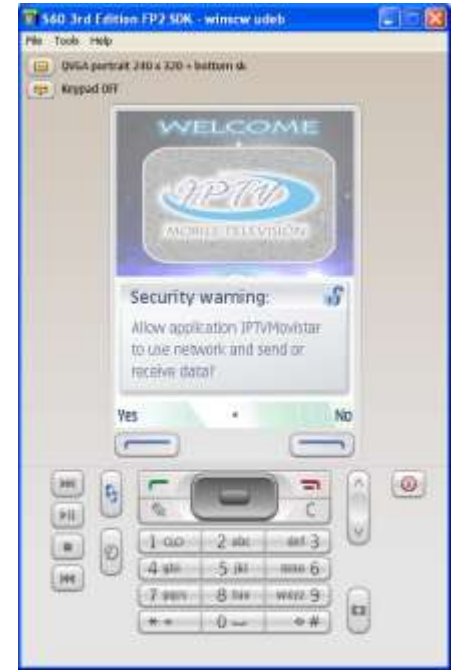

**Ilustración 7. Permiso para Conexión de IPTV Móvil**

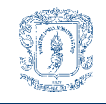

8. Después de tener los permisos necesarios, la aplicación se comunica con el servidor Web por el protocolo HTTP, este servidor consulta las películas del día en el servidor de Bases de Datos y por medio de un protocolo único de comunicación le devuelve toda la información de la guía interactiva, la aplicación despliega los nombre de los contenidos multimedia brindados para el servicio de IPTV a la Carta. Se debe seleccionar un contenido para obtener la descripción del mismo o clic en *Back* para volver al menú principal.

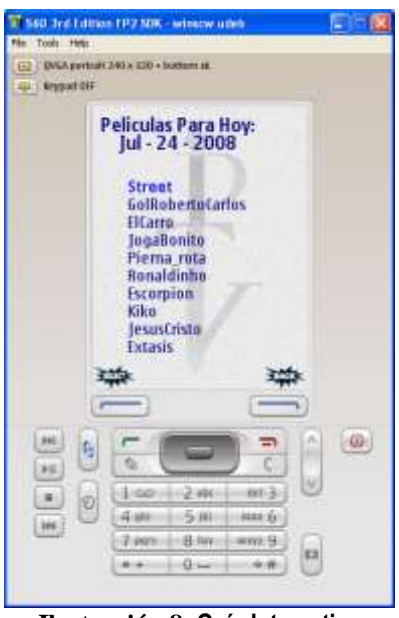

**Ilustración 8. Guía Interactiva**

<span id="page-7-0"></span>9. En la siguiente pantalla se muestra la descripción del contenido multimedia seleccionado, en esta se muestra el nombre, la descripción y el género del mismo, en el caso de que el usuario desee comprar este contenido debe dar clic en *Select*, o si no desea obtener este contenido puede dar clic en *Back* para volver al menú principal.

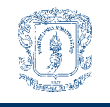

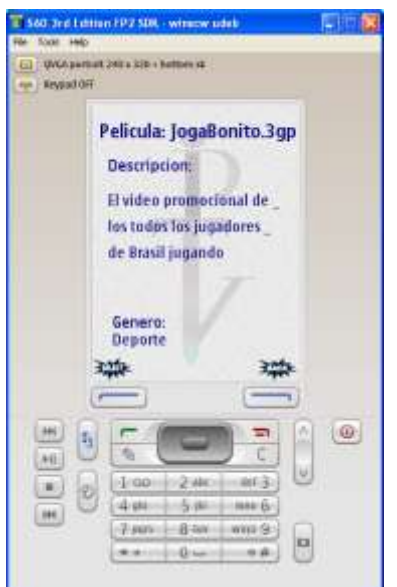

**Ilustración 9. Descripción del Contenido Multimedia**

<span id="page-8-0"></span>10. Después de que el usuario a aceptado comprar el contenido multimedia descrito en la pantalla anterior, la aplicación pide este contenido al servidor de Streaming y es desplegada la interfaz de reproducción en espera que lleguen los primeros paquetes del contenido multimedia para ser procesados, guardados en el buffer del dispositivo móvil y finalmente desplegados uno a uno en la pantalla del dispositivo en donde son consumidos. Después de que es reproducido el último paquete del contenido multimedia la aplicación retorna al menú principal para permitirle al usuario volver a comprar nuevos contenidos, además de esto el usuario tiene la capacidad de abandonar la reproducción, ya sea volviendo al menú principal dando clic sobre *Back* o salir de la aplicación mediante el botón *Exit*.

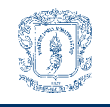

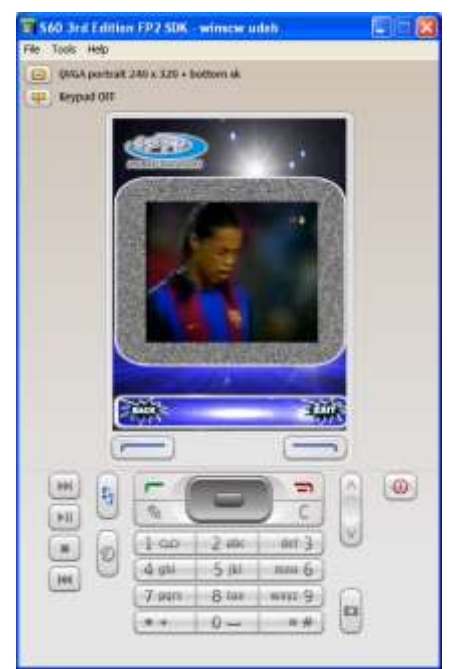

**Ilustración 10. Reproducción de IPTV Móvil a la Carta**

#### <span id="page-9-2"></span><span id="page-9-0"></span>**C1.2 Cliente Web**

Otro servicio implementado por el desarrollo, corresponde al despliegue de la guía interactiva para los usuarios y de la plataforma de administración de contenidos para el administrador del servicio, al servicio de los usuarios se puede acceder por medio de la dirección [http://190.5.195.57:8081/IPTVServer/index.jsp,](http://190.5.195.57:8081/IPTVServer/index.jsp) y la plataforma de administración del servicio se puede acceder por medio de la dirección [http://190.5.195.57:8081/IPTVServer/Administrator.jsp.](http://190.5.195.57:8081/IPTVServer/Administrator.jsp)

#### <span id="page-9-1"></span>**C1.2.1 Plataforma del cliente**

La guía interactiva del cliente publicada en Internet permite que los usuarios del servicio puedan acceder a los contenidos de IPTV Móvil a la carta y sus respectivas descripciones, desde cualquier lugar y desde cualquier dispositivo que posea un browser y acceso a la red.

La pantalla de inicio para los clientes da una bienvenida al servicio, muestra los logos del mismo y permite la opción de consultar la guía interactiva del día.

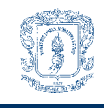

IPTV Móvil – Marco de Referencia. Anexo C. Manual de Usuario del Sistema.

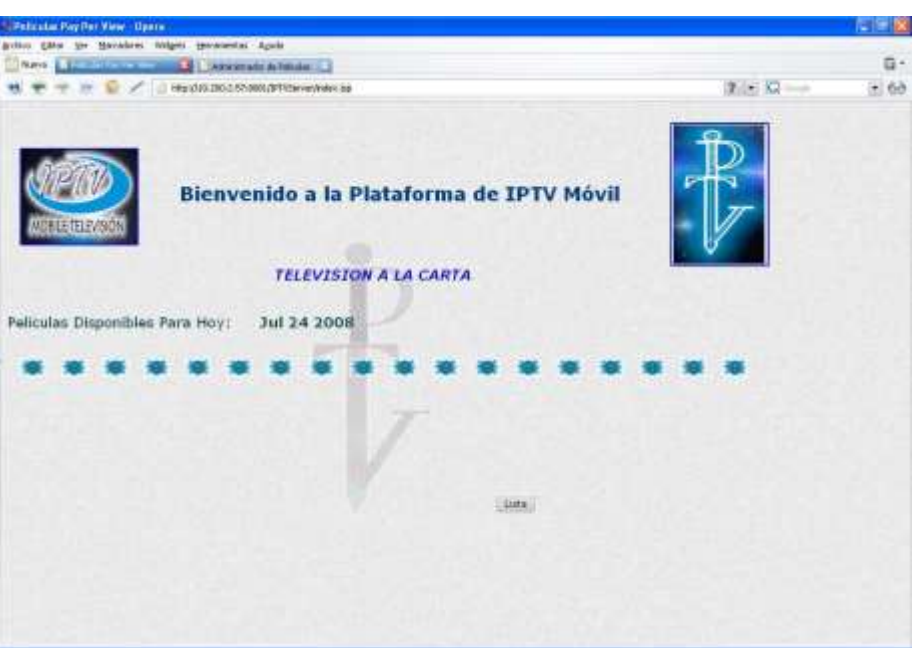

**Ilustración 11. Bienvenida a Consola del Cliente**

<span id="page-10-0"></span>Al pedir la guía interactiva del día, el browser pide al servidor Web la lista de los contenidos con la debida descripción de los mismos. En una nueva pantalla es mostrada una tabla con el nombre de cada contenido, la descripción y el género del mismo, además permite al usuario volver a la pantalla de inicio.

|                                     | There is failed the annual to the subsymptote fundamental                 |              |        | ū.    |
|-------------------------------------|---------------------------------------------------------------------------|--------------|--------|-------|
|                                     | THE R P LE PREDICTION STORIES PRESENTATION                                |              | 210 四一 | $-68$ |
| TELEVISION                          | Servicio de Televisión a la Carta                                         | ≂            |        |       |
|                                     | Peliculas Disponibles Para Hoy:<br>Jul 24 2008                            |              |        |       |
|                                     |                                                                           |              |        |       |
| <b>Peliculas</b>                    | <b>Descriptors</b>                                                        | Genever      |        |       |
| Street                              | Un video de carreras de autos callejeras                                  | Accion       |        |       |
|                                     | GoRchertoCarlos Un video fantastico del Gol de Roberto Carlos             | Deporte:     |        |       |
| ElCamo                              | Un video de humor para gente digitarda                                    | Humor        |        |       |
| JognBonito                          | El video promocional de los todos los jugadores de Brasil jugando Deporte |              |        |       |
| Plema roba-                         | Un accidente terrible en una pelea de KitBorino                           | Deporte:     |        |       |
|                                     | El video de las méjores sugadas de Ronaldicho                             | Deporte      |        |       |
|                                     | El video del Escorpion de Rene Higuita                                    | Deporte      |        |       |
| Ronaldinno:<br>Escorpion<br>killor: | Video de Kilia Ballandole a Don Ramon                                     | Filamor.     |        |       |
| <b>JesusCristri</b>                 | Un cracioso video de Parodia de Jesus                                     | <b>Humur</b> |        |       |

<span id="page-10-1"></span>**Ilustración 12. Lista de los Contenidos Ofrecidos**

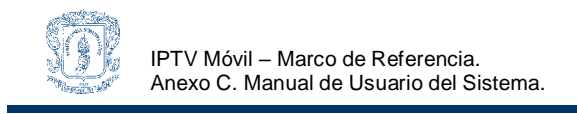

#### <span id="page-11-0"></span>**C1.2.2 Plataforma de administración**

El administrador del sistema tiene una plataforma propia para gestionar los contenidos ofrecidos por medio del servicio, esta puede manejarse con los siguientes pasos:

1. En la pantalla de inicio se ofrecen cuatro opciones con las que el administrador podrá gestionar los contenidos ofrecidos, las opciones son: la lista de los contenidos, ingreso de un nuevo contenido multimedia, eliminación de un contenido y modificación de uno existente.

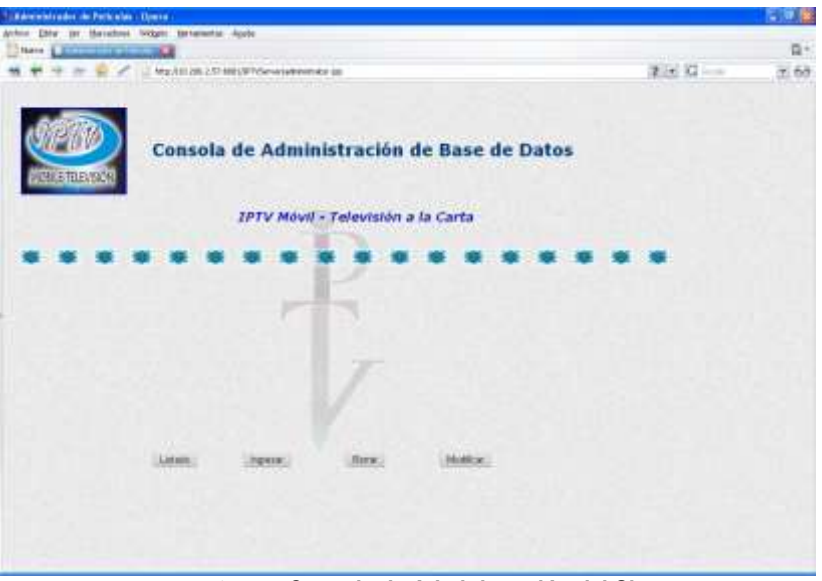

**Ilustración 13. Consola de Administración del Sistema**

<span id="page-11-1"></span>2. En la opción *Listado*, se muestra una tabla con los contenidos, la descripción y el género del mismo, dotando además al administrador de la opción de volver al menú principal.

|                       | Liberate del Adenniti ador. Opera.                                         |                  |          |       |
|-----------------------|----------------------------------------------------------------------------|------------------|----------|-------|
|                       | Active giller you throughout incipals sponsories would                     |                  |          |       |
| Dreve Commissionerian |                                                                            |                  |          | 日十    |
|                       | 17 No. 251-251-27 SELPT/StreetWeen                                         |                  | Red Give | $-60$ |
|                       | <b>Consola de Administración</b><br>Listado                                |                  |          |       |
|                       |                                                                            |                  |          |       |
| <b>Pelculas</b>       | Description                                                                | <b>Kleyleyin</b> |          |       |
| Street                | Un video de cameras de autor callaleras                                    | Norican          |          |       |
|                       | GolfiobertoCarios Lin video fantastico del Gol de Raberto Carios.          | Deporte          |          |       |
| ElCarro.              | Un video de humor para gente distinida-                                    | Humor            |          |       |
| JognBonrito           | El video promocional de los todos lila Jugadores de Brasil sugando Deporte |                  |          |       |
| Flema rota            | Un accidente temble en una pelsa de KitBoring                              | Deporter         |          |       |
| Ronaldehis            | El video de las mejores tugadas de Rohaldinho                              | Deporte          |          |       |
| Escorpion.            | El video del Escorpion de Rete Higuita                                     | Deporte          |          |       |
| KBD                   | Miden de Kilko Ballandole a Don Rathon                                     | Humor            |          |       |
| JesusChato            | Un gracioso video de Parodia de Jesua                                      | Hümor:           |          |       |

<span id="page-11-2"></span>**Ilustración 14. Pantalla del Listado de los Contenidos**

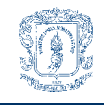

3. En la opción *Ingresar*, la plataforma permite que el administrador adicione un nuevo contenido a la guía interactiva presentada al usuario, en esta pantalla el administrador debe ingresar el nombre, la descripción y el género del nuevo contenido, además de esto el administrador tiene la opción de guardar los datos del nuevo contenido o de volver al menú principal.

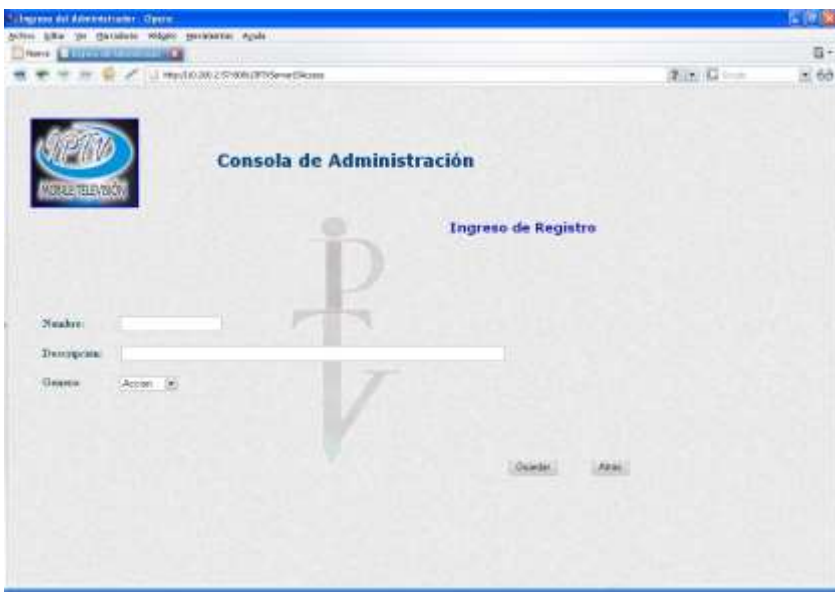

**Ilustración 15. Pantalla de Ingreso de Nuevo Contenido**

<span id="page-12-0"></span>4. Después de que el administrador oprime el botón de guardar, el servidor Web recibe la información y la envía al Servidor de Datos para que sea adicionada, si las operaciones resultan exitosas es desplegada una nueva pantalla donde se muestra un mensaje de proceso exitoso.

<span id="page-12-1"></span>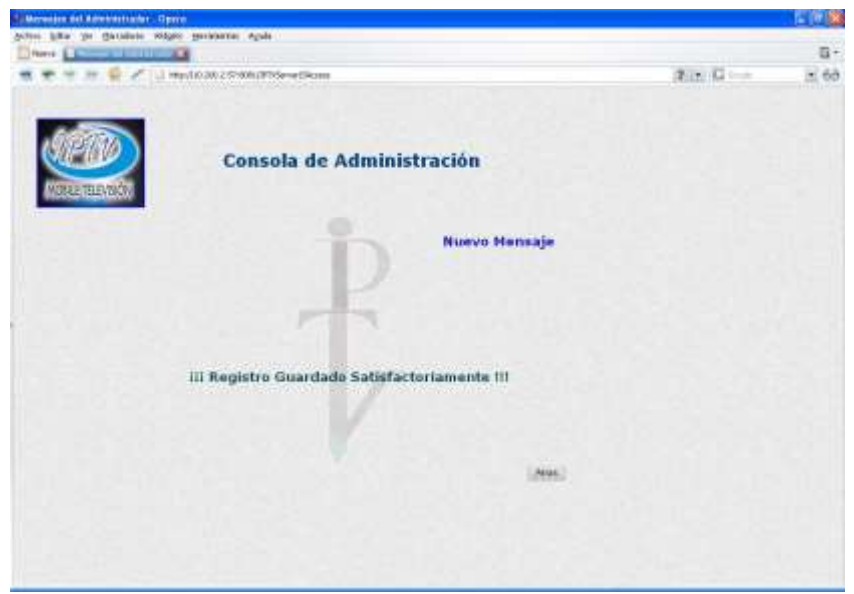

**Ilustración 16. Pantalla de Mensajes**

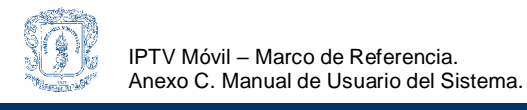

5. En la opción *Borrar*, el administrador puede escoger uno a uno los contenidos ofrecidos por la guía interactiva y suprimirlos del Servidor de Datos por medio del botón *Eliminar*, o si desea cancelar la operación puede dar clic sobre el botón *Atrás* para volver al menú

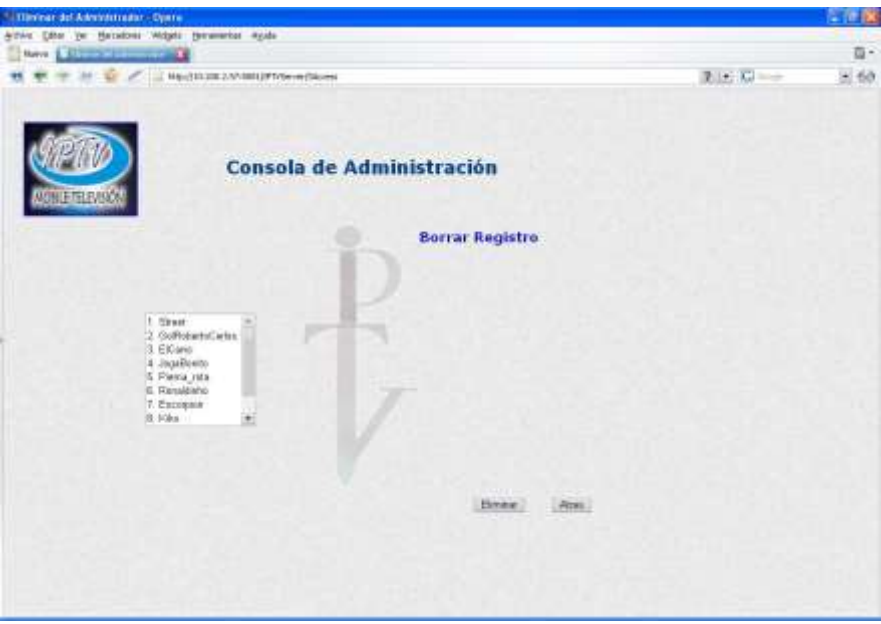

**Ilustración 17. Pantalla de Eliminación de Contenidos**

<span id="page-13-0"></span>6. En la opción *Modificar*, el administrador puede seleccionar de una lista uno de los contenidos multimedia a modificar por medio del botón *Editar,* o cancelar la operación volviendo al menú principal por medio del botón *Atrás.*

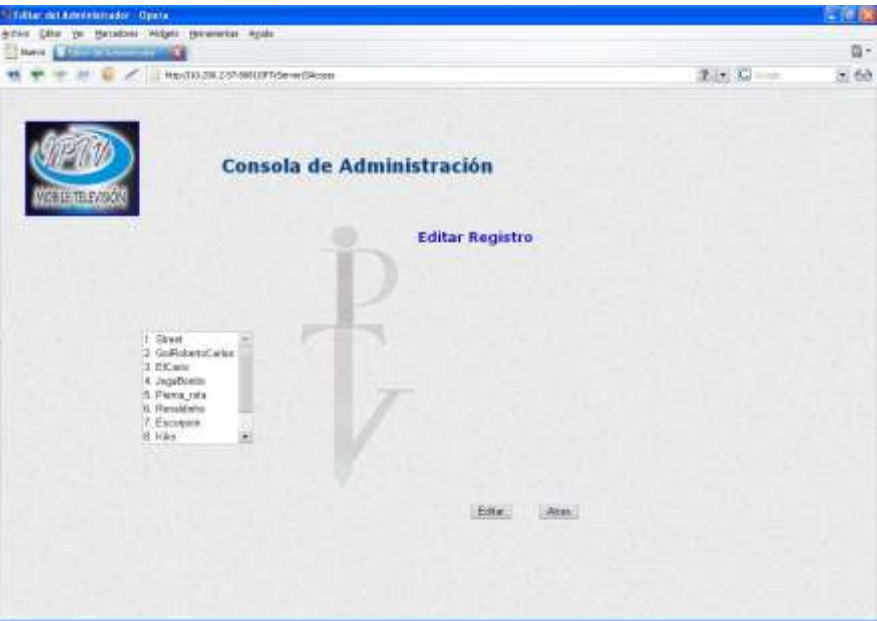

<span id="page-13-1"></span>**Ilustración 18. Pantalla de Edición de Contenidos**

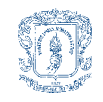

7. Después de que el administrador ha escogido el contenido a modificar, se le muestra en una nueva pantalla el nombre del contenido, la descripción y el género del mismo, aparte de esto el administrador tiene la opción de cambiar el contenido de los mismos. Después de que ha modificado los valores, el administrador puede guardar los cambios en las bases de datos con el botón *Save* o volver a la pantalla anterior con *Atrás.*

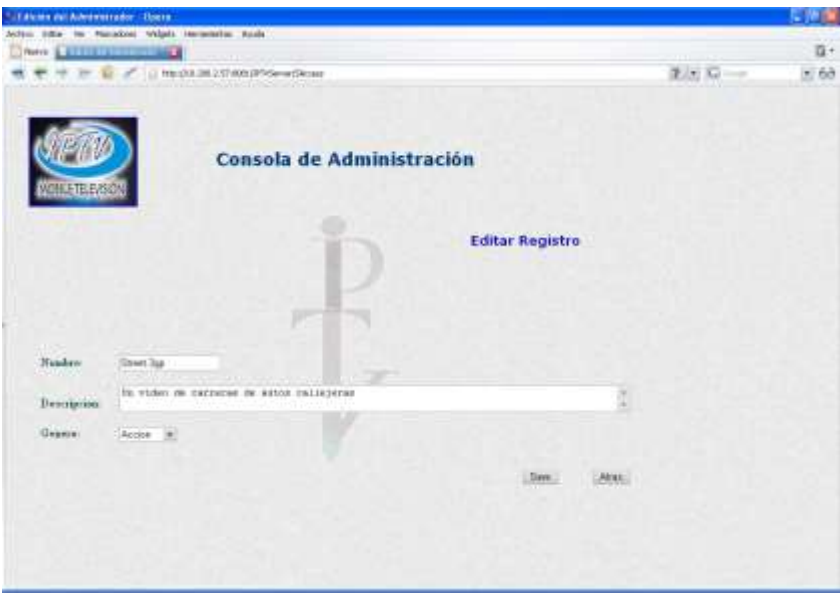

**Ilustración 19. Pantalla de Modificación de Contenidos**

<span id="page-14-0"></span>8. Finalmente si el usuario guarda los cambios realizados a los contenidos guardados en las bases de datos y los procesos de modificación no presentan problema alguno, se despliega una nueva pantalla con un mensaje de modificación exitosa, adicionándole la opción de volver al menú principal.

<span id="page-14-1"></span>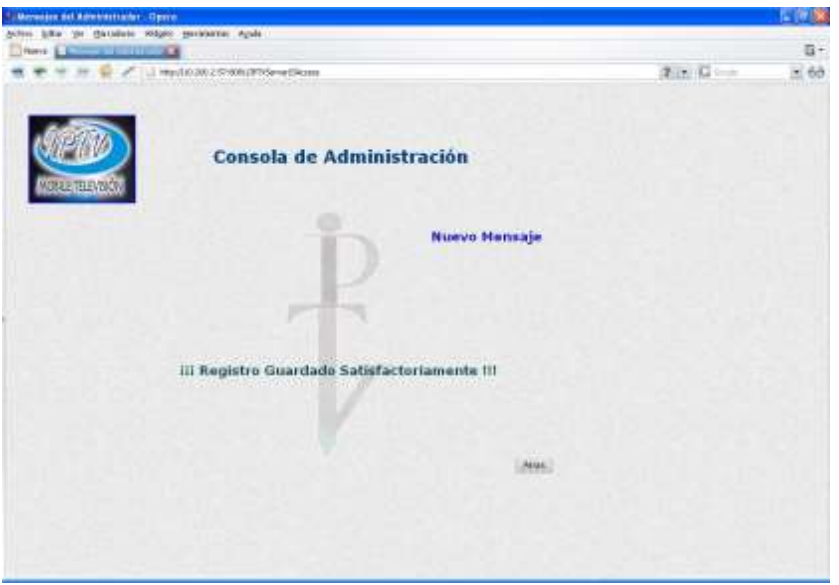

**Ilustración 20. Pantalla de Proceso Exitoso**